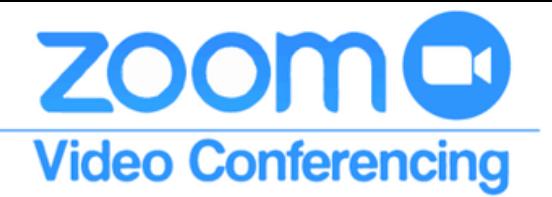

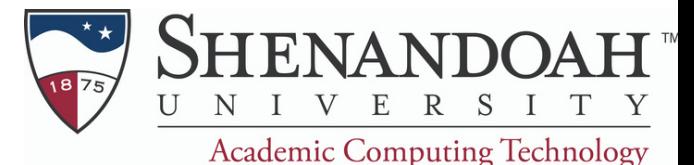

# **Creating and Using Polls During a Zoom Meeting**

## **Creating Polls for a Zoom Meeting**

Polls must be created *before* a Zoom meeting begins

### **1. Schedule a meeting through su.zoom.us**

If you are unsure how to schedule a meeting, please view the "Scheduling a Meeting" reference page"

## **2. Select the meeting you would like to add a poll into**

You can find scheduled meetings under the "Meetings" tab

Scroll to the bottom of the meeting page to find the "Polls" section

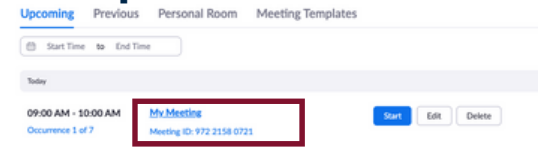

## **3. "Add" a poll and fill out the information**

- The "Add" button is on the right hand side of the page under the "Polls" section Add
- Create a title for the poll. This will appear at the top of the poll in the meeting
- **If you would like voting to be anonymous, select the check mark next to "Anonymous"**  $\Box$  Anonymous?  $\odot$
- Fill in the prompts for "Question" and "Multiple Choice Answers". This is what will appear on the screen during the meeting
- You can add as many polls as you like, and edit the ones that exist

## **Using Polls in a Zoom Meeting**

### **1. Select "Polling" in the Task Bar**

 $\bullet$  You will have the ability to edit your poll for any last minute changes before you launch it.

#### **2. Select "Launch Poll" to be sent out to all participants Launch Poll**

.h Polling

- Once you launch the poll, it will appear on every participant's screen and prompt them to answer
- You will get real time feedback as participants answer the poll
- When you are ready to move on, select "End Poll". The final results will be shared on your screen.
- You have the option to relaunch the poll or share the results with all participants.
- If you do not want to do either, simply exit out of the poll pop-out window.

#### Attendees are now viewing questions 1 of 1 (100%) voted 1. How do you feel about your ability to succeed in this class? Confident  $(1) 100%$ Okay  $(0) 0%$ So-so  $(0) 0%$ Nervous  $(0) 0%$